# **Basic RAPTOR Installation Instructions**

Last updated 20120321 by Frank Font of SAN Business Consultants

# **Contents**

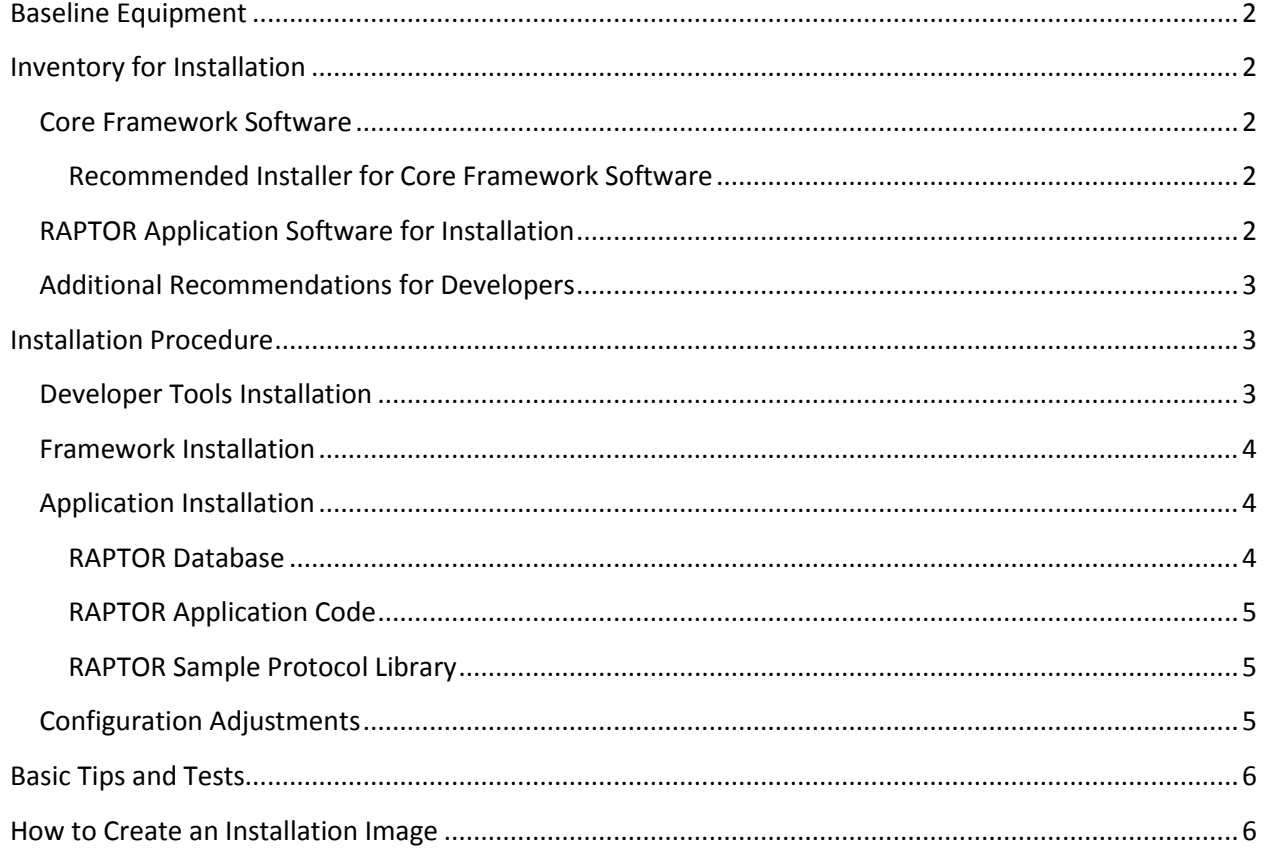

## <span id="page-1-0"></span>**Baseline Equipment**

The RAPTOR phase 1 proof of concept application has been installed and successfully demonstrated in the following equipment configurations:

- VA provided Windows XP laptop environment The RAPTOR developer environment is a Windows XP laptop running IE7 already installed with a MDWS web service on a locally hosted virtual machine. The MDWS webservice is available at its own IP address.
	- o RAPTOR Application launch-able as **http://localhost/raptor/**
- VA provided Windows XP Cloud sandbox The RAPTOR developer environment is a state-full virtual Windows XP session running IE8 with access to a shared MDWS web service not hosted on the virtual machine. The MDWS webservice is available on localhost port 80.
	- o RAPTOR Application launch-able as **http://localhost:8080/raptor/**

## <span id="page-1-1"></span>**Inventory for Installation**

The RAPTOR software is still under development. The following sections identify the basic elements and tools of a developer configuration.

#### <span id="page-1-2"></span>**Core Framework Software**

The following core environment software is open-source and freely available for download. The versions tested with RAPTOR are those shown here, but newer versions should generally work too unless they break backward compatibility.

- Drupal 7.9
- My SQL 5.5.x
- $\bullet$  PHP 5.3. $x$

#### <span id="page-1-3"></span>**Recommended Installer for Core Framework Software**

bitnami-drupal-7.9-x-windows-installer to install Drupal 7.9, My SQL 5.5, and PHP 5.3

#### <span id="page-1-4"></span>**RAPTOR Application Software for Installation**

The RAPTOR application is installed into an appropriately configured environment by installing the contents of the files described in [Table 1.](#page-1-5)

#### **Table 1 - Application Installation Files**

<span id="page-1-5"></span>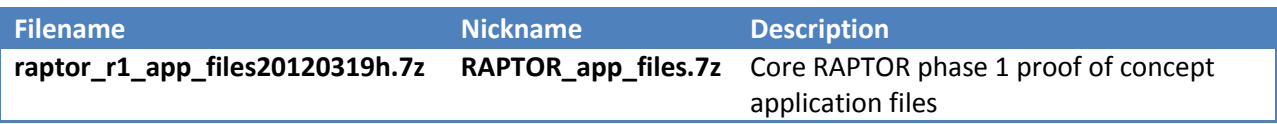

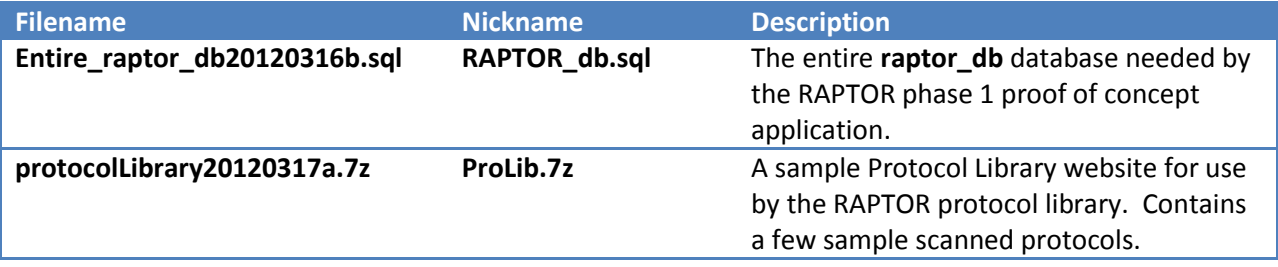

The nickname in the table above is referenced elsewhere in this document instead of the actual filename.

### <span id="page-2-0"></span>**Additional Recommendations for Developers**

These items are not required to run RAPTOR on a machine. However, they are useful to have during development and refinement of the application on a developer machine.

- $\bullet$  Filezilla 3.5. $x$
- Mozilla Firefox 8.0
- Netbeans 7.0.1 IDE with PHP support
- $\bullet$  7-Zip 9.20
- Paint.NET 3.5.x

## <span id="page-2-1"></span>**Installation Procedure**

If you are configuring a laptop just for a RAPTOR user, then you can skip the Developer Tools Installation section and go straight to Application Installation section.

## <span id="page-2-2"></span>**Developer Tools Installation**

Unless otherwise specified, take the default options during installation of each tool and component.

- 1. Install **FileZilla** via windows installer
- 2. Install the **Netbeans** IDE via windows installer
	- a. After installation, run Tools->Plugins and install the following…
		- i. PHP
		- ii. PHP Documentor Tag Help
		- iii. PHP-Manual
		- iv. PHP Symfony Framework
		- v. PHP Zend Framework
- 3. Install **7-Zip** via 7z920.exe installer
	- a. This tool can open the \*.7z files.
- 4. Install **Mozilla Firefox**
	- a. Do not set it as the default browser when prompted
- 5. Install **Paint.NET** via the windows installer

#### <span id="page-3-0"></span>**Framework Installation**

Install **Drupal, MySQL, and PHP** by any means you wish. However, phase 1 developer team did so by running the by running the open-source **BITNAMI 7.9** installer for convenience. The instructions in this document assume you have installed the tools the same way the RAPTOR team did.

- 1. Follow wizard prompts until completion
	- a. Login
		- i. admin
		- ii. apass
	- b. Site name
		- i. RAPTOR
	- c. Email support (No)
- 2. Verify that BITNAMI welcome page shows up with following URL
	- a. [http://localhost](http://localhost/)
	- b. On the Welcome screen, click the link for **phpMyAdmin** and verify you can log in as admin/apass
- 3. **IMPORTANT**: Create a backup of the following file:
	- i. C:\Program Files\BitNami Drupal
		- Stack\apps\drupal\htdocs\sites\default\**settings.php**
	- b. This file has the privileged database access password which you will need later!
		- i. Open the file and **write down the password** for the **bitnami** database login. (Usually a random string of 10 characters.)

## <span id="page-3-1"></span>**Application Installation**

The application can be run in a properly configured environment after installing the raptor\_db database, the raptor web application, and a suitable protocol library such as the sample provided as part of this project.

#### <span id="page-3-2"></span>**RAPTOR Database**

- 1. **Save** the **RAPTOR\_ db.sql** file to the **c:\temp** folder
- 2. **Next** we will **import** the new database and its data using the command line **mysql** tool. (The SQL files are too big to load using phpMyAdmin tool.)

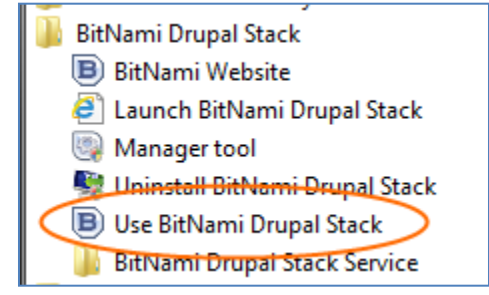

a. **Login to mysql tool** as *root* with password *apass*

C:\Users\frank\BitNami Drupal Stack projects&mysql —uroot —papass<br>Welcome to the MySQL monitor. Commands end with <del>; sr \g.</del><br>Your MySQL connection id is 1<br>Server version: 5.1.56—community—log MySQL Community Server (GPL) Copyright (c) 2000, 2010, Oracle and/or its affiliates. All rights reserved.<br>This software comes with ABSOLUTELY NO WARRANTY. This is free software,<br>and you are welcome to modify and redistribute it under the GPL v2 licens Type 'help;' or '\h' for help. Type '\c' to clear the current input statement. mys $\mathtt{q1}$  $mysq1$ ) \_

- **b.** We will DROP the existing database **(CAUTION: Do this ONLY if you have already installed the raptor\_db database and want to replace it from scratch – all existing data WILL be lost!)…**
	- **i. drop database raptor\_db**
- c. We will IMPORT the new database…
	- i. **source c:\temp\RAPTOR\_ db.sql**

#### <span id="page-4-0"></span>**RAPTOR Application Code**

Install the RAPTOR application code so that it creates a **raptor** folder

- 1. Extract all contents of **RAPTOR\_app\_files.7z** into the following folder:
	- a. C:\Program Files\BitNami Drupal Stack\apps\
	- b. Make sure the files are installed into an **raptor** folder

#### <span id="page-4-1"></span>**RAPTOR Sample Protocol Library**

Install a RAPTOR protocol library so that it creates a **protocolLibrary** folder

- 1. Extract all contents of **ProLib.7z** into the following folder:
	- a. C:\Program Files\BitNami Drupal Stack\apps\
	- b. Make sure the files are installed into an **protocolLibrary** folder

#### <span id="page-4-2"></span>**Configuration Adjustments**

- C:\Program Files\BitNami Drupal Stack\apache2\conf\**httpd.conf**
	- o Add these entries…
		- Include "C:/Program Files/BitNami Drupal Stack/apps/raptor/conf/drupal.conf"
		- Include "C:/Program Files/BitNami Drupal Stack/apps/protocolLibrary/conf/content.conf"
- C:\Program Files\BitNami Drupal Stack\apps\raptor\htdocs\sites\all\modules\raptor\_blocks\datalayer\**config.php**
	- o Point to the appropriate MDWS webservices
- C:\Program Files\BitNami Drupal

Stack\apps\raptor\htdocs\sites\all\modules\raptor\_blocks\datalayer\config\**general.cfg**

o Point to the appropriate MDWS web services and protocolLibrary

# <span id="page-5-0"></span>**Basic Tips and Tests**

Raptor will prompt you for a login if you clear the session and cache tables.

- use raptor\_db;
- delete from cache;
- delete from sessions:

The login appears at the bottom of the webpage in the "Developer Area". Because of single sign-on the production RAPTOR will NEVER prompt a user for a login.

Ensure the basic Drupal admin panel works by logging into it as **admin** with password **apass**

- Recommend using Firefox so you can use IE to log into RAPTOR
- Ensure the basic PHPMyAdmin works by logging into it as **root** with password **apass**

Log into RAPTOR as a Radiologist **DemoVAUser** with password **demo**.

• Standard VA browser for the application is IE

# <span id="page-5-1"></span>**How to Create an Installation Image**

An installation image is simply an installable copy of the files and database from a working RAPTOR system. This is how to create the files so the above instruction can be used to install it.

- 1. Create a compressed file of the entire apps **raptor** folder into a file called **RAPTOR\_app\_files.7z**
- 2. Create an extract of the **raptor\_db** into a file called **RAPTOR\_db.sql** using phpMySQL
- 3. Create a compressed file of the entire apps **protocolLibrary** folder into a file called **RAPTOR\_app\_files.7z**